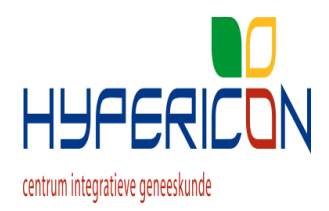

- Om uw afspraak voor vaccinatie te plannen gaat u naar <https://www.vaccinatieplanner.nl/hypericon>
	- 1. Klik op log in als patiënt.
	- 2. De pincode van de praktijk is: **6583** druk vervolgens op opslaan
	- 3. Uw patiëntnummer vindt u op de uitnodiging onder de barcode, vul vervolgens uw geboortedatum in en uw emailadres waarop u de afspraakbevestiging wil ontvangen. Druk op opslaan.
	- 4. Maak een keuze uit de openstaande tijdsloten voor de vaccinatie
	- 5. U ziet in het scherm uw datum en tijdstip van de afspraak, ook krijgt u deze op het ingegeven mailadres toegezonden.
- Mocht u de afspraak willen wijzigen of annuleren dit kan tot 24 uur voor uw afspraak.
	- $\triangleright$  U gaat naar bovengenoemde website vervolgens volgt u wederom stap 1 t/m 3
	- $\triangleright$  U ziet dan uw geplande afspraak
	- Druk op wijzigen om een nieuw tijdslot te kiezen. Druk op verwijderen als u de afspraak wilt annuleren
	- $\triangleright$  Wilt u korter dan 24 uur uw afspraak wijzigen of annuleren, neem dan contact op met de assistente.

Zijn er geen tijdsloten meer beschikbaar, klik dan op de knop "Aanmelden wachtlijst".

U krijgt een mail ter bevestiging van uw inschrijving op de wachtlijst en zodra er een nieuw tijdslot beschikbaar komt, wordt u hiervan per mail op de hoogte gesteld.